## **РАЗРАБОТКА СЕТЕВОГО ИНФОРМАЦИОННОГО РЕСУРСА ДЛЯ АВТОМАТИЗИРОВАННОГО ТЕСТИРОВАНИЯ ЗНАНИЙ В ADOBE FLASH<sup>1</sup>**

## **П.Д. Волков, Ю.А. Прозорова**

 $\overline{a}$ 

На современном этапе информатизации образования актуальным является осуществление учебного информационного взаимодействия и информационноучебной деятельности в условиях использования средств ИКТ по различным учебным дисциплинам. Основным инструментом при этом являются так называемые авторские сетевые информационные ресурсы образовательного назначения, позволяющие педагогическим кадрам разрабатывать с помощью специализированных языков программирования или инструментальных программных средств алгоритмы изучения авторского учебно-методического материала. К таким средствам относится, например, мультимедийная платформа компании Adobe для создания веб-приложений или мультимедийных презентаций, Adobe Flash.

Под **сетевым информационным ресурсом образовательного назначения (СИРОН),** будем понимать информационный ресурс, содержащий научно-педагогическую, учебно-методическую, хрестоматийную, нормативноинструктивную и техническую информацию, технология реализации которого обеспечивает возможность массового доступа к нему в условиях функционирования локальных и глобальной сетей.

В Adobe Flash имеется возможность создавать авторские СИРОН на базе встроенных интерактивных образовательных компонентов. Данные компоненты предоставляют педагогическим кадрам, в частности учителюпредметнику, возможность создания flash-презентаций, тестов, тренажеров и

<sup>1</sup> Данная статья представляет собой результат НИР в рамках реализации Федеральной целевой программы «Научные и научно-педагогические кадры инновационной России» на 2009–2013 гг.

пр. При этом от них не требуется знание встроенного в Adobe Flash языка программирования Action Script.

В процессе разработки авторских СИРОН с помощью Adobe Flash педагогические кадры (учитель-предметник, тьютор, организатор учебных телекоммуникационных проектов и др.) проходят ряд этапов.

*1. Этап постановки целей и задач обучения с использованием СИРОН*. На данном этапе определяется алгоритм взаимодействия обучающегося с СИРОН, последовательность шагов изучения материала с подробным описанием его структуры и типов заданий для выполнения.

*2. Этап отбора содержания для включения в авторский СИРОН* требует отбора учебного материала адекватного заданной методической цели. При этом выбор содержания определяется программой обучения, а также уровнем подготовленности обучаемых. Для отбора содержания разрабатываемых авторских СИРОН можно использовать различные источники учебной информации в рамках данной предметной области: книги, ресурсы сети Интернет, компьютерные обучающие программы и пр.

*3. Этап непосредственной разработки авторского СИРОН* предполагает анализ требуемых для разработки возможностей Adobe Flash, отражает процессуальные характеристики, формы, методы, средства авторского СИРОН, характеризуется непосредственной его разработкой с помощью Adobe Flash и внедрением отобранного содержания на основе расписанного алгоритма взаимодействия.

Опишем этап непосредственной разработки авторского СИРОН, обеспечивающего автоматизированное тестирование знаний обучающихся с использованием встроенных образовательных компонентов Adobe Flash CS3. В качестве такого авторского СИРОН рассмотрим интерактивный Flash-ролик, содержащий набор тестовых заданий различных типов по английскому языку, в котором обучающийся может несколько раз выполнить тестовое задание, перейти к следующему заданию, в случае выполнения предыдущего, просмотреть результаты выполнения всех заданий в конце тестирования с

указанием числа правильно выполненных заданий в абсолютном и процентном исчислениях.

**ШАГ I.** Создание авторского СИРОН, обеспечивающего автоматизированное тестирование знаний обучающихся, с использованием встроенных образовательных компонентов Adobe Flash (на примере создания теста по английскому языку в Adobe Flash CS3).

На первом шаге разработчик авторского СИРОН (обучающий или обучающийся) должен выполнить следующую последовательность действий:

•выбрать шаблон оформления теста, создав новый файл, выполнив следующую последовательность команд File / New;

•в появившемся окне на вкладке Templates выбрать нужный шаблон оформления теста в разделе Quiz.

•На монтажной линейке появится набор кадров с элементами теста, а в рабочей области - содержимое первого кадра. При этом, каждый шаблон содержит следующие элементы:

 $\bullet$ титульную страницу теста (A Welcome page);

•набор из шести встроенных интерактивных учебных компонентов, отражающих различные виды тестовых заданий;

•страницу отображения результатов тестирования (A Results page);

• элемента навигации по тесту (Navigation elements);

•компоненты поддержки взаимодействия с учебными средами в форматах AICC и SCORM, реализованные на встроенном языке.

Созданный таким образом тест уже является работоспособным, но содержит абстрактные тестовые задания не отражающие специфику конкретной предметной области.

**ШАГ II.** Формирование структуры авторского СИРОН путём удаления или добавления встроенных образовательных компонентов Adobe Flash.

Удалить тестовое задание можно подсветив все слои нужного кадра на монтажной линейке и выполнив команду **Remove Frames**, щёлкнув правой кнопкой мыши.

Добавить тестовое задание можно выполнив следующую последовательность действий:

•выделить все слои последнего кадра и передвинуть их вправо на столько кадров, сколько планируется добавить тестовых заданий. При этом добавится новый кадр, содержащий предыдущее тестовое задание;

•преобразовать добавленный кадр в ключевой, щёлкнув по нему в слое Interactions правой кнопкой и выполнив команду Convert to Keyframes, чтобы получить возможность редактировать его содержимое;

•в добавленном ключевом кадре удалить имеющееся тестовое задание, выделив его и нажав кнопку Delete;

•добавить новый элемент с тестовым заданием, сделав его копию в библиотеке символов (ctrl+L). Для этого выбрать нужный тип тестового задания (например, Fill in the Blank - Свободный ввод ответа), и щёлкнув по нему правой кнопкой мыши выполнить команду Duplicate. Это необходимо сделать для того, чтобы новый образовательный компонент не наследовал свойства объекта, описывающего тестовое задание (данный объект получает новое имя Fill in the Blank copy, которое можно изменить), что позволит независимо настраивать и модифицировать эти задания;

•добавить созданную копию тестового задания, перетащив созданный в библиотеке объект (Fill in the Blank copy) на сцену.

**ШАГ III.** Настройка и наполнение тестовых заданий авторского СИРОН учебными элементами (рисунками, анимированными изображениями, звуком, текстовыми подписями и т.п.).

На этом шаге разработчик авторского СИРОН (обучающий или обучающийся) должен настроить имеющееся тестовое задание, выполнив последовательность действий, описанных в поле настройки интерактивного компонента, размещённого в левой части сцены (рис. 1).

При настройке интерактивного компонента появится стандартное окно **Component Inspector**, в котором на вкладке **Parameters** следует заполнить поля на закладках **Start**, **Options** и **Assets**.

| Fill In The Blank Interaction                                                                                                    | Настройка интерактивного компонента<br>1. Выбрать в меню Modify команду Break                                                                                                    |
|----------------------------------------------------------------------------------------------------|----------------------------------------------------------------------------------------------------|
| 1. Select Menu Modify > Break Apart.<br>Note: Only perform "Break Apart"<br>once per interaction movie clip.<br>2. Deselect (Crtl+Shift+A) the pieces.<br>3. Click on this panel. Select Menu<br>Window > Component Inspector.<br>4. Enter the desired parameter<br>values for this instance.<br>5. Publish movie to see the results. | Apart<br>Внимание: выполните « <b>Break Apart</b> » только<br>один раз на каждом интерактивном компоненте.<br>2. Снять выделение (Ctrl+Shift+A).<br>3. Щёлкнуть на эту панель. Выбрать в меню<br>Window команду Component Inspector.<br>4. Настроить необходимые параметры.<br>5. Просмотреть результат (Ctrl+Enter) |

*Рис. 1. Поле настройки интерактивного компонента Fill in the Blank* 

Например, для создания тестового задания по проверке правильности написания слова на английском языке, соответствующего изображению, необходимо заполнить закладку **Start** как показано на рис. 2. В поле **Interaction ID** отображается уникальное имя интерактивного компонента (которое можно изменить). В поле **Question** следует ввести формулировку вопроса, ответ на который обучаемый впечатает в поле для ввода. В разделе **Responses** вводятся варианты ответов и отметки об их правильности. При этом можно настроить чувствительность к регистру (**Case sensitive**) и точность совпадения написания (**Exact match**) указывающий считать ли ответ правильным только при полном соответствии написания одному из правильных вариантов ответов, либо не учитывать пробелы и другие символы.

На закладке **Options** можно указать количество попыток ответа (**Tries**), а также настроить реакцию интерактивного компонента на действия пользователя (**Feedback**). Подробное описание настройки каждого компонента имеется в справочной системе Adobe Flash.

Наполнить тестовое задание учебными элементами (рисунками, анимированными изображениями, звуком, текстовыми подписями и т.п.) можно импортировав их в соответствующие объекты конкретного тестового задания. Например, для добавления изображения в тестовое задание необходимо выполнить команду **File/Import to Stage** и выбрать нужный графический файл.

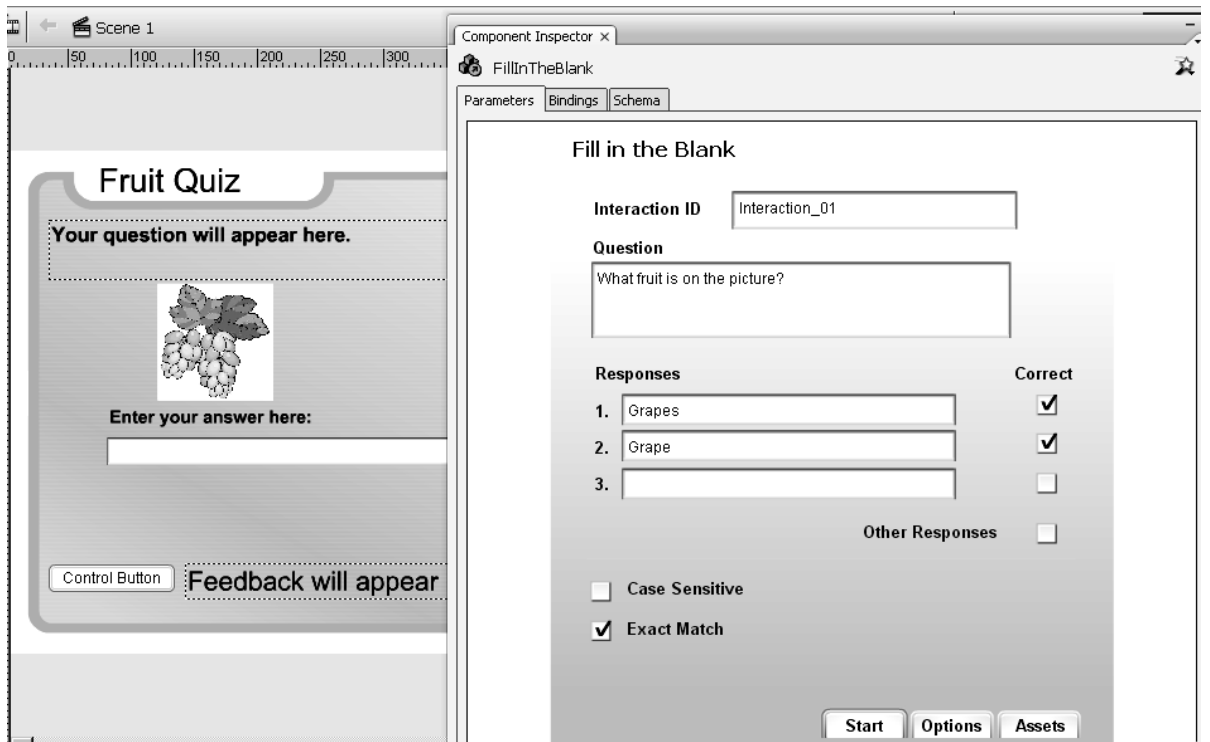

*Рис. 2. Настройка закладки Start в окне Component Inspector* 

Таким образом, в результате выполнения данного шага может быть создан тест Fruit Quiz, содержащий задания, показанные на рис. 3.

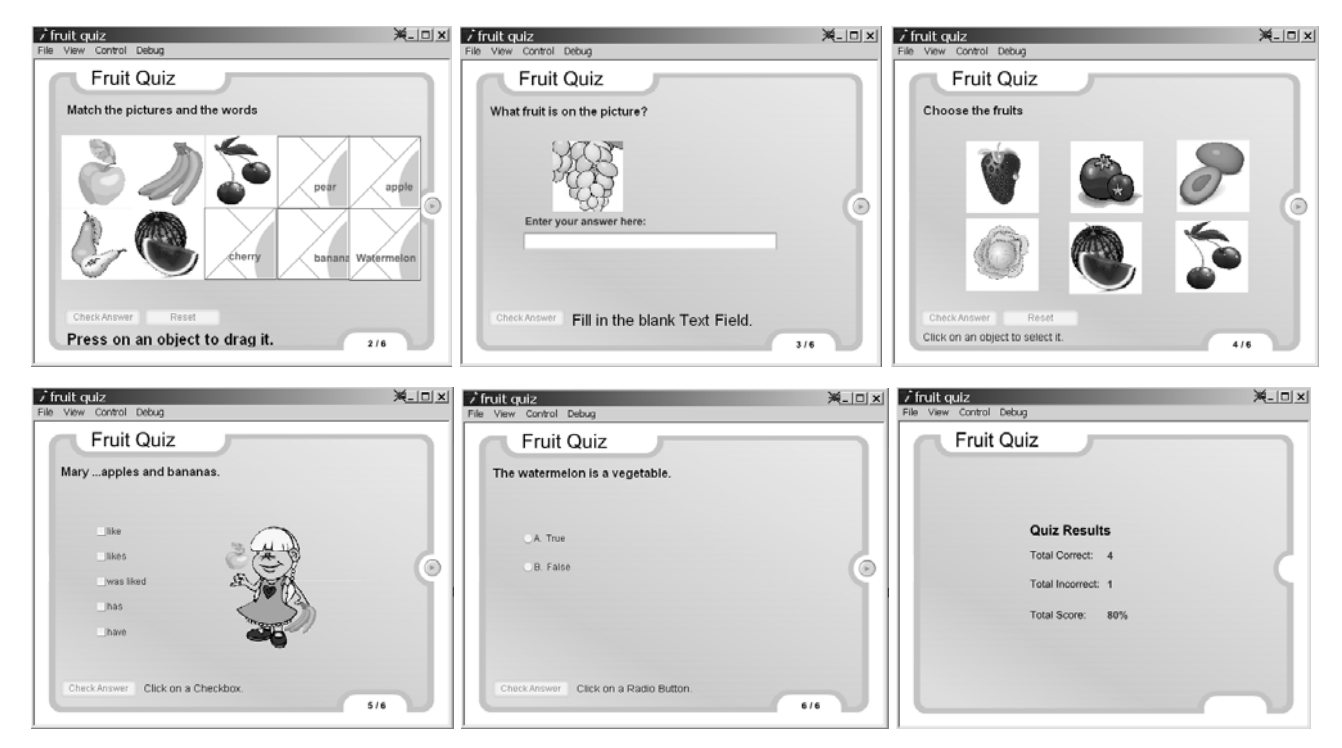

*Рис. 3. Кадры 2-7 авторского СИРОН Fruit Quiz* 

**ШАГ IV.** Сохранение авторского СИРОН.

На этом этапе разработчик (обучающий или обучающийя) должен выполнить следующую последовательность действий:

•сохранить подготовленный документ с расширением .fla, предназначенным для работы в авторской среде Flash, выполнив команду File/Save. Данный формат содержит всю графику, звук, информацию об организации внутренней структуры документа и о применяемых разработчиком технологиях, сценарии AS, поэтому имеет существенно больший объем, чем объем результирующего файла. Таким образом, располагая исходным файлом, можно разобраться во внутренней структуре документа;

•сгенерировать дополнительно файл в формате SWF, выполнив команду File/Publish Settings. Файл в формате .swf обладает всей функциональностью, которой был снабжен исходный файл fla, и обладает существенно меньшим размером. Файл SWF связывается с HTML-страницей при помощи специальных тегов, описывающих параметры его размещения и воспроизведения, после чего оба файла могут быть размещены в сети в качестве ресурса Интернет образовательного назначения. HTML-файл также может быть сгенерирован автоматически, причем все настройки могут быть заданы при помощи диалоговой формы, и, таким образом, учителюразработчику не нужно заботится о создании соответствующего HTML-кода вручную.

Таким образом, взяв за основу рассмотренный пример разработки теста с использованием встроенных образовательных компонентов Adobe Flash, педагогические кадры могут самостоятельно разрабатывать подобные авторские СИРОН обеспечивающие автоматизированное тестирование знаний обучающихся, меняя лишь структуру теста, добавляя графические изображения, анимацию и настраивая параметры интерактивных компонентов. Необходимые графические объекты можно найти в сети Интернет и импортировать в исходный ролик.